# CoCounsel Release Notes: 3/14/24

# Resources:

Our Help Articles provide robust resources on how to optimize CoCounsel. We strongly encourage users to read these articles, as they provide detailed information with video walkthroughs and more step-by-step guidance. **You can access Help Articles [here](https://help.casetext.com/en/articles/8349484-how-do-i-use-cocounsel-s-new-chat). You can also access video tutorials [here.](https://casetext.com/support-video-library/)**

# Released: "Search a Database" - Select documents for follow-up

**Following the execution of the "Search a Database" skill, you can proceed to handpick pertinent documents from your search outcomes to utilize in another skill for more comprehensive results.** By bypassing the need to rerun the "Search a Database" function, sift through and upload previously obtained documents, this improvement streamlines the process of pinpointing and expanding upon relevant documents.

Step 1: Run "Search a Database"

At the bottom of the CoCounsel chat window, select the "Search an entire database" document upload option:

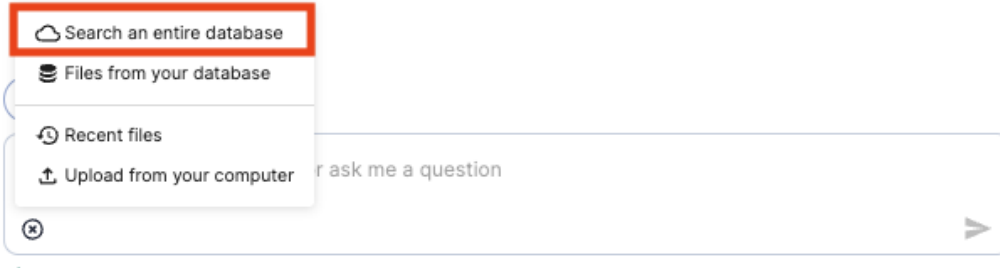

Your data is private and secure. Learn More >

 $\times$ Select database Q market check merger  $\times$   $\left( \overline{=}$  Filters  $\right)$   $\left( \overline{=}$  Density  $$\oplus$  New database$ # of files Database name Organization Date added Market Check Merger Agreements 20... CoCounsel 18,471 4/28/23, 8:28 AM  $\boxtimes$ Total Rows: 1 of 15

The database pop-up will appear. Select the database you want to search:

CoCounsel chat will acknowledge your database selection. Enter your question, and "Search a Database" will be triggered:

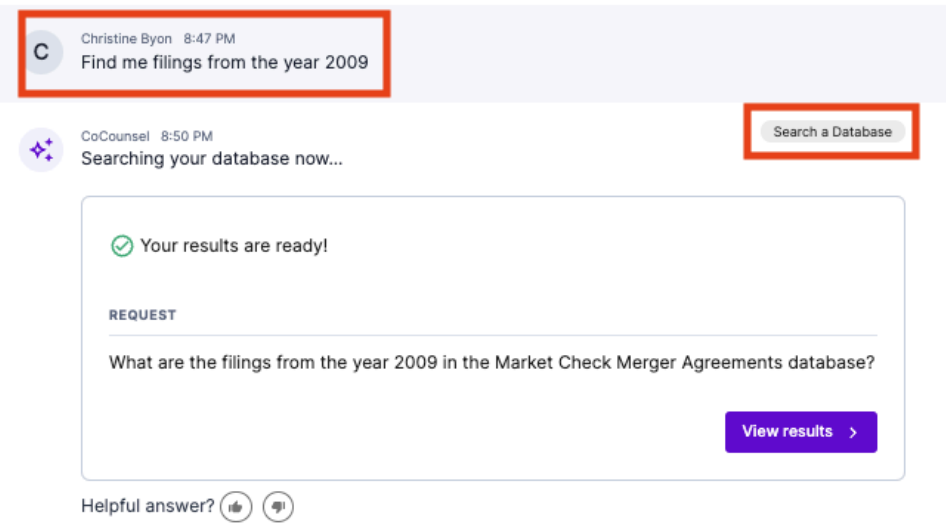

#### Step 2: Select documents for follow-up

After your "Search a Database" skill is completed, open the results pane, and click on: "Select documents for follow-up:"

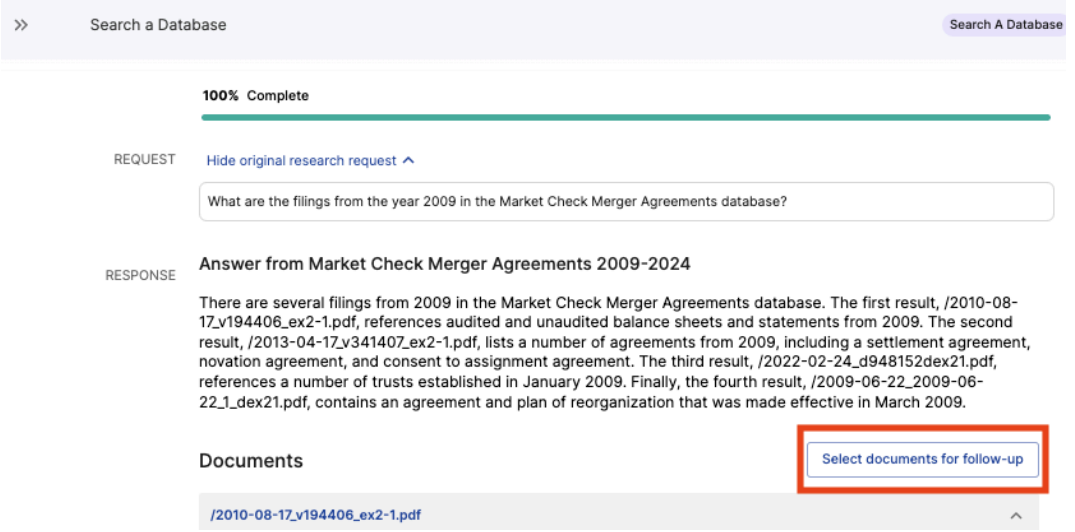

You can either select all or individual documents from your "Search a Database" results by checking the boxes. Once your documents are selected, you can click the blue "Submit" button:

#### casetext

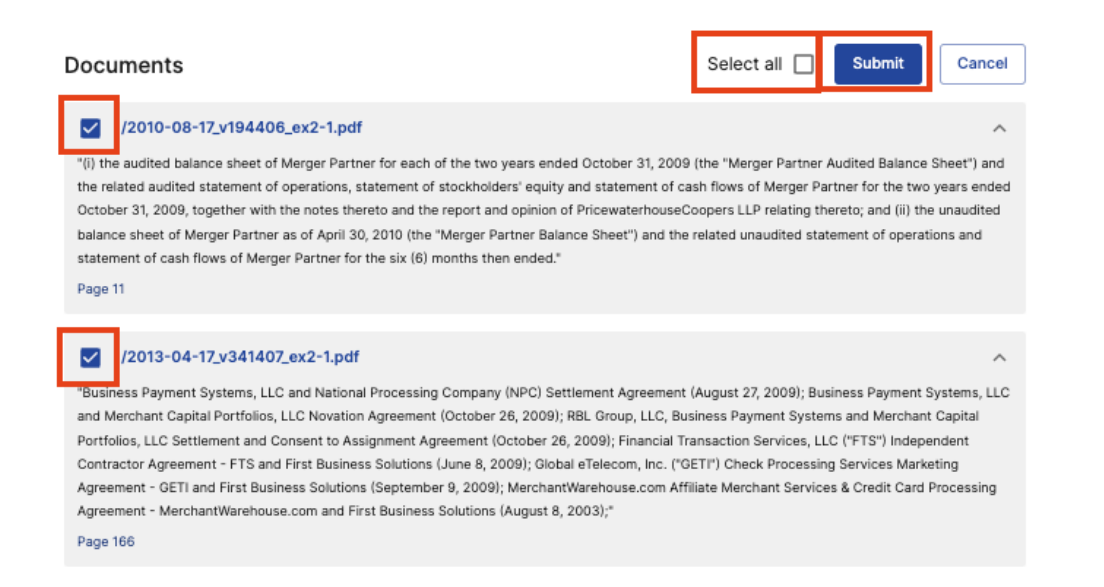

### Step 3: Run another skill

After selecting documents and clicking "Submit" from your "Search a Database" results, these documents will appear in the CoCounsel chat feed.

From here, **you can trigger another skill for more details on these**

**documents.** In this example, "Summarize" was triggered:

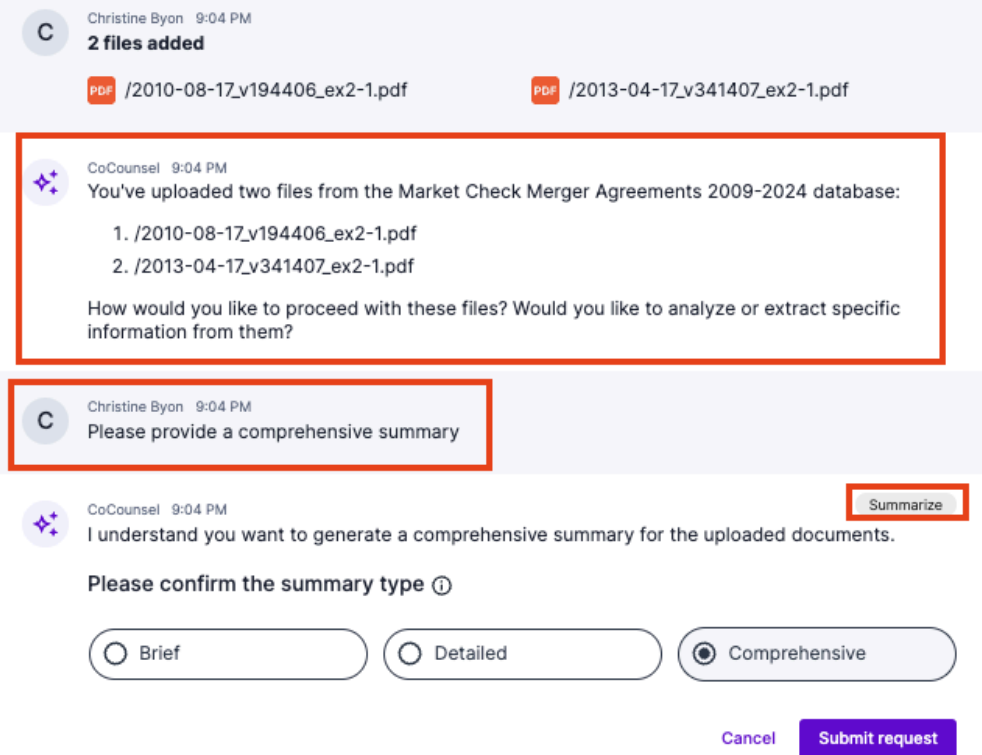

# Released: "Review Documents" - Dual Window View

After running the "Review Documents" skill, you are now able to view results and the documents side-by-side in a dual window for a more user-friendly experience.

Step 1: Run "Review Documents" skill, Open Results

After running the "Review Documents" skill, select the purple "View results" button:

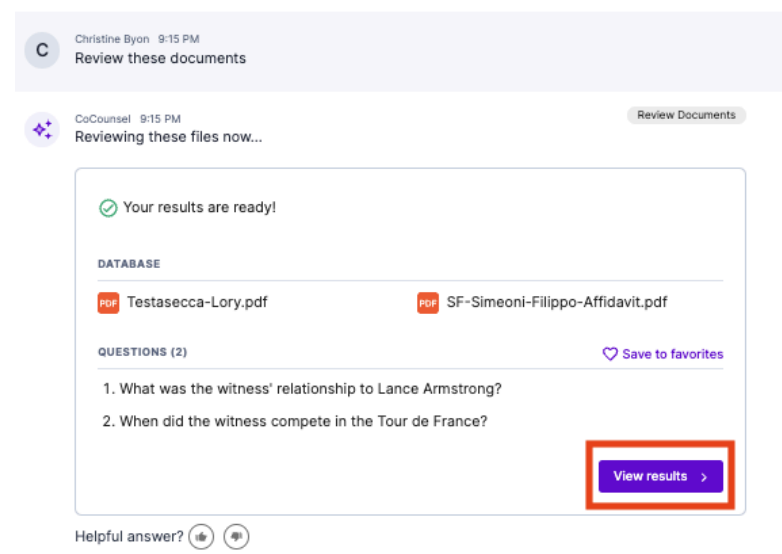

Here you will see the table view for "Review Documents":

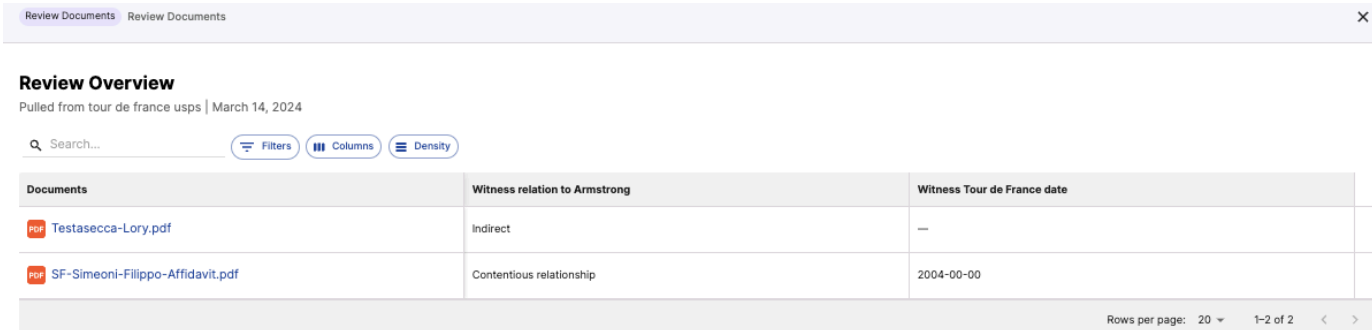

Step 2: Click on documents in "Review Documents" table

In the "Documents" column of the "Review Documents" results table, click on a document of your choosing:

#### **Review Overview**

Pulled from tour de france usps | March 14, 2024

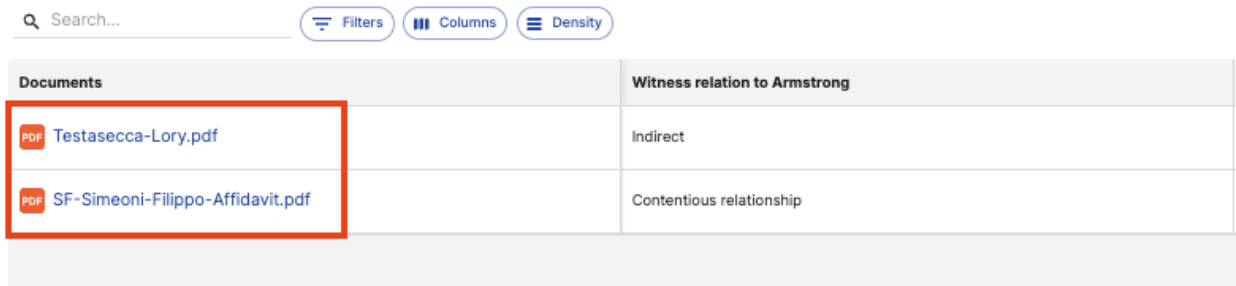

### Step 3: Utilize Dual Window View Capabilities

After selecting documents from the "Review Documents" table, you will see the dual window view of CoCounsel's results on the left, and the uploaded document on the left:

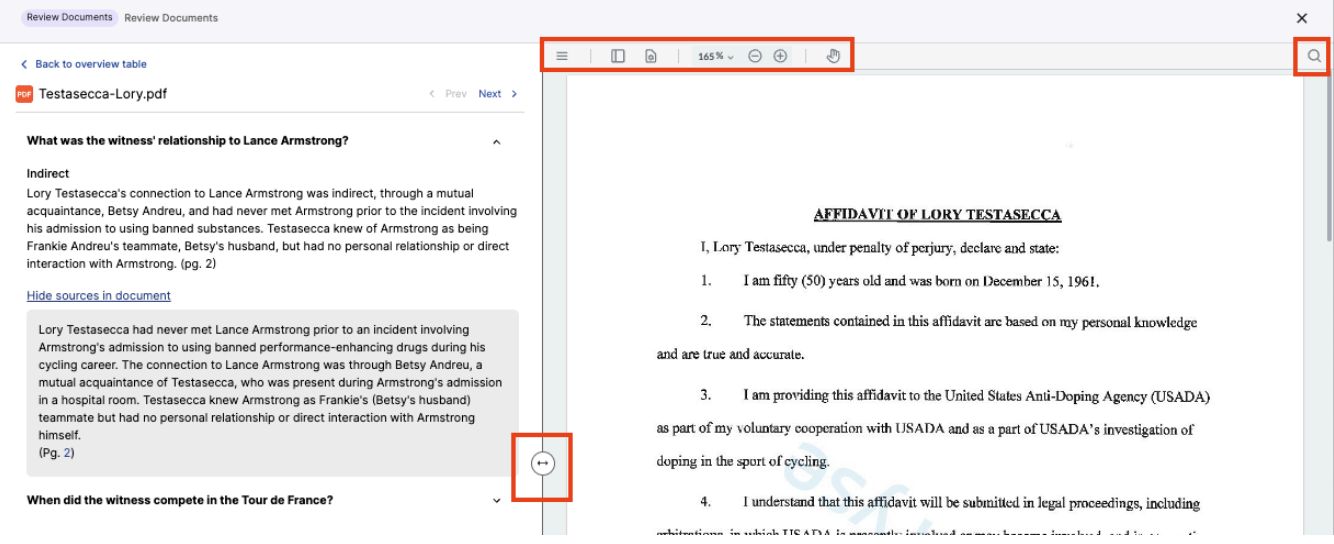

In the dual window view there are various functions available to:

- The double-arrow slider allows you to minimize/maximize the size of CoCounsel results or the document,
- The triple-bar menu button enables you to Save, Print, or Download the document,
- $\Box$  a  $\Box$   $\Box$   $\Box$   $\Box$  These buttons permit you to customize how you view the document by rotating, panning, and zooming in and out of the documents,
- The magnifying glass supports searches for text in the document.

# Released: "Timeline" - Readable Events

You can now hover over cells with too much text from events contained in your "Timeline" results. After running the "Timeline" skill, open your results and hover over cells in the results table with cut-off text:

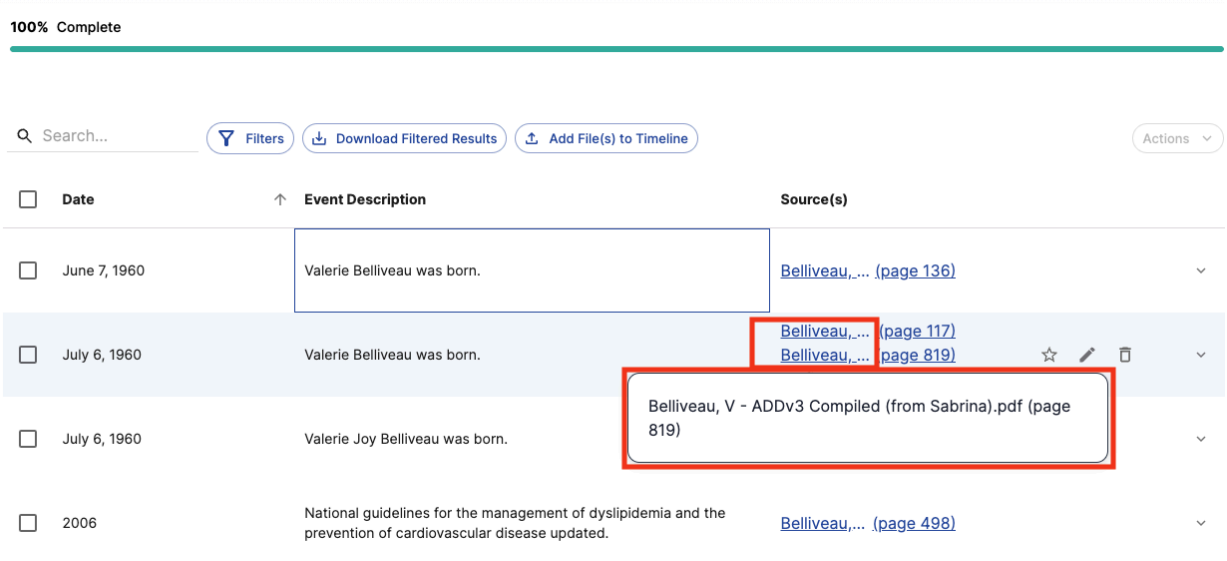